# **定員設定科目:抽選希望登録(UNIPA 操作)**

# **1. ログイン**

1.1 インターネットブラウザで UNIPA (https://unipa.notredame.ac.jp/uprx/) ヘアクセス

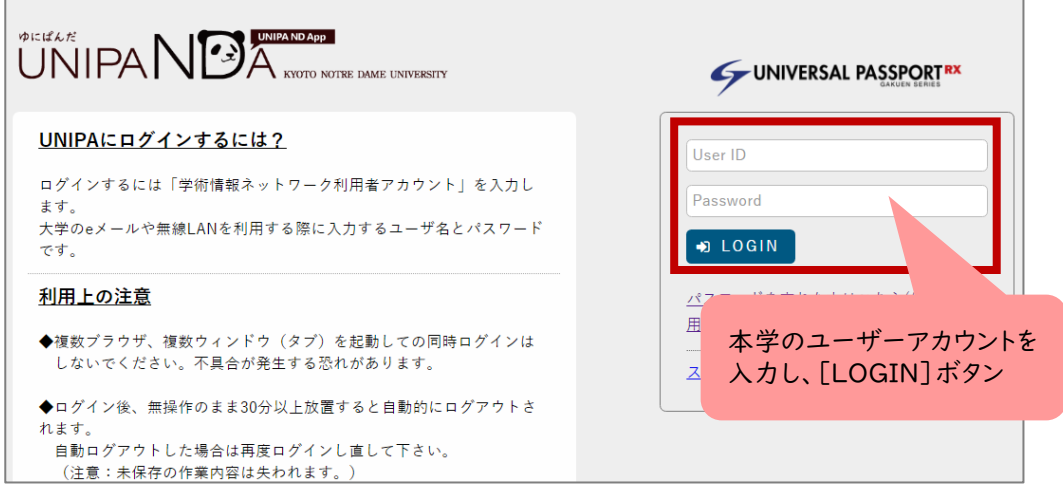

1.2 メニューから [教務] > [履修登録関係] の [抽選科目希望登録]

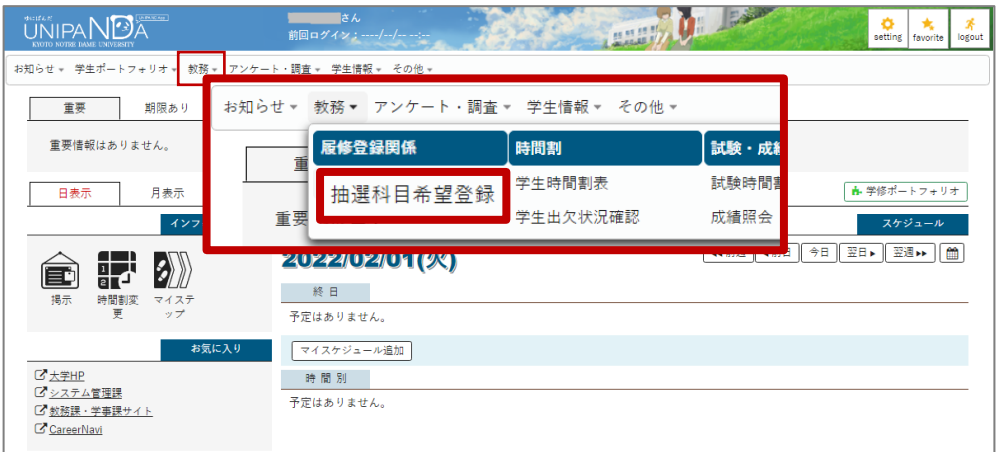

1.3 説明画面に遷移。抽選希望登録についての説明をよく読む。

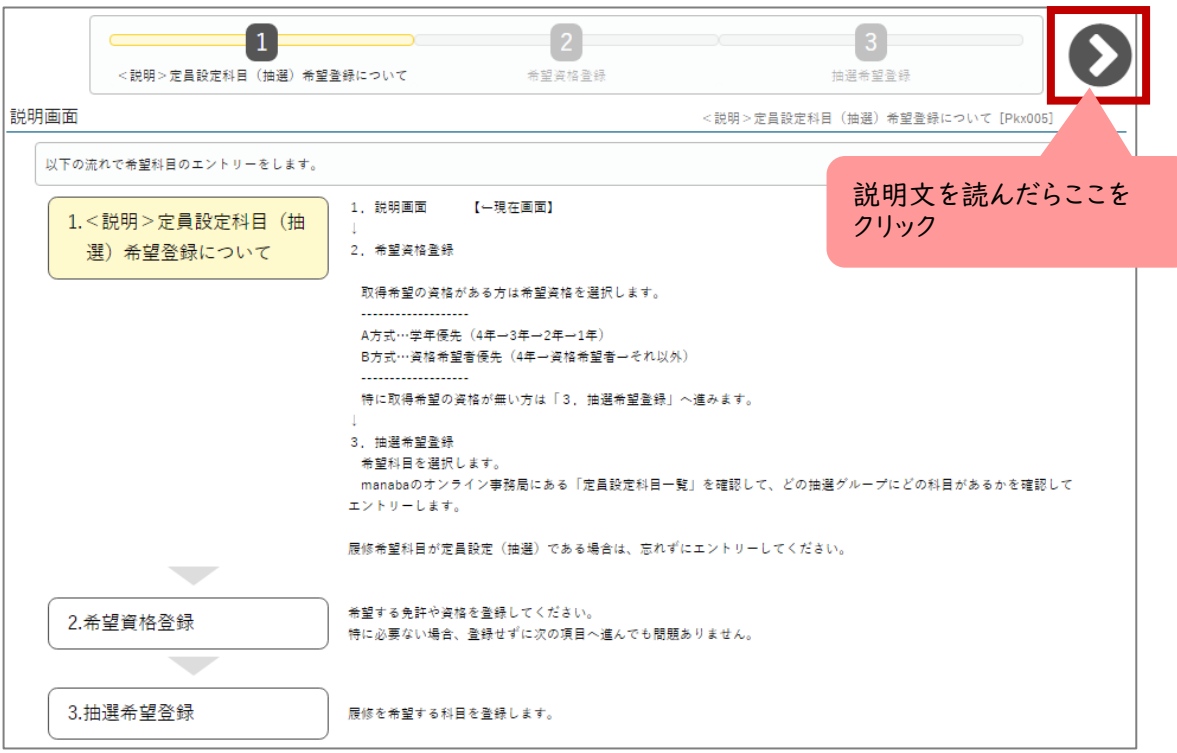

## **2. 希望資格登録**

#### 2.1 希望資格登録

 希望する資格を登録します。 |<br>|特に希望の資格がない方は、 ☆ ☆ ☆ ボタンで、抽選希望登録へ進む。

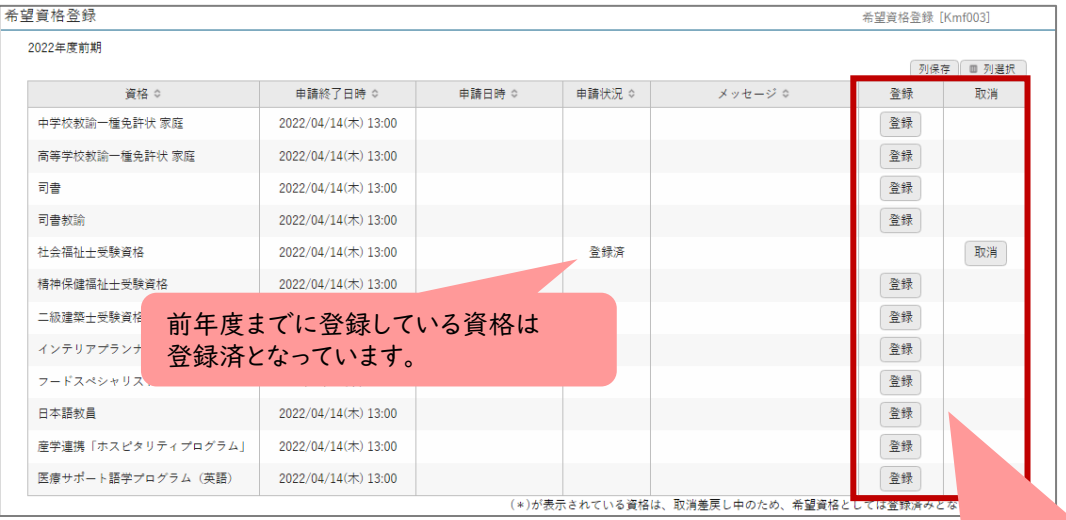

希望の資格は[登録]、希望を取り消 したい資格は、[取消]ボタンを押す。

r. Ī

### **3. 抽選希望登録**

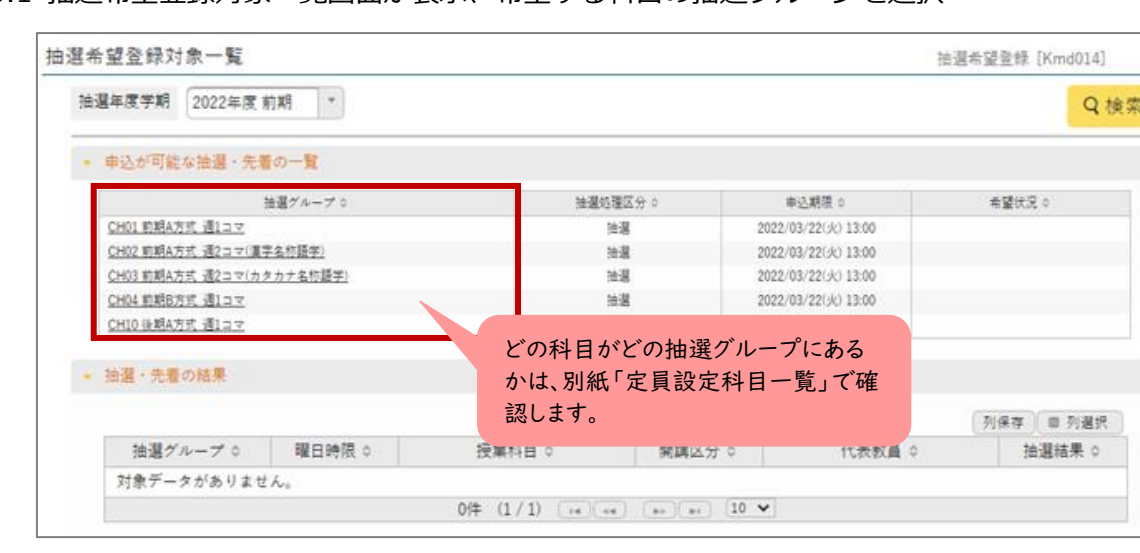

3.1 抽選希望登録対象一覧画面が表示、希望する科目の抽選グループを選択

3.2 曜日講時ごとに登録可能な科目が表示 対象科目の希望欄を「第一希望」に変更後、[確定]ボタン ⇒ [OK]

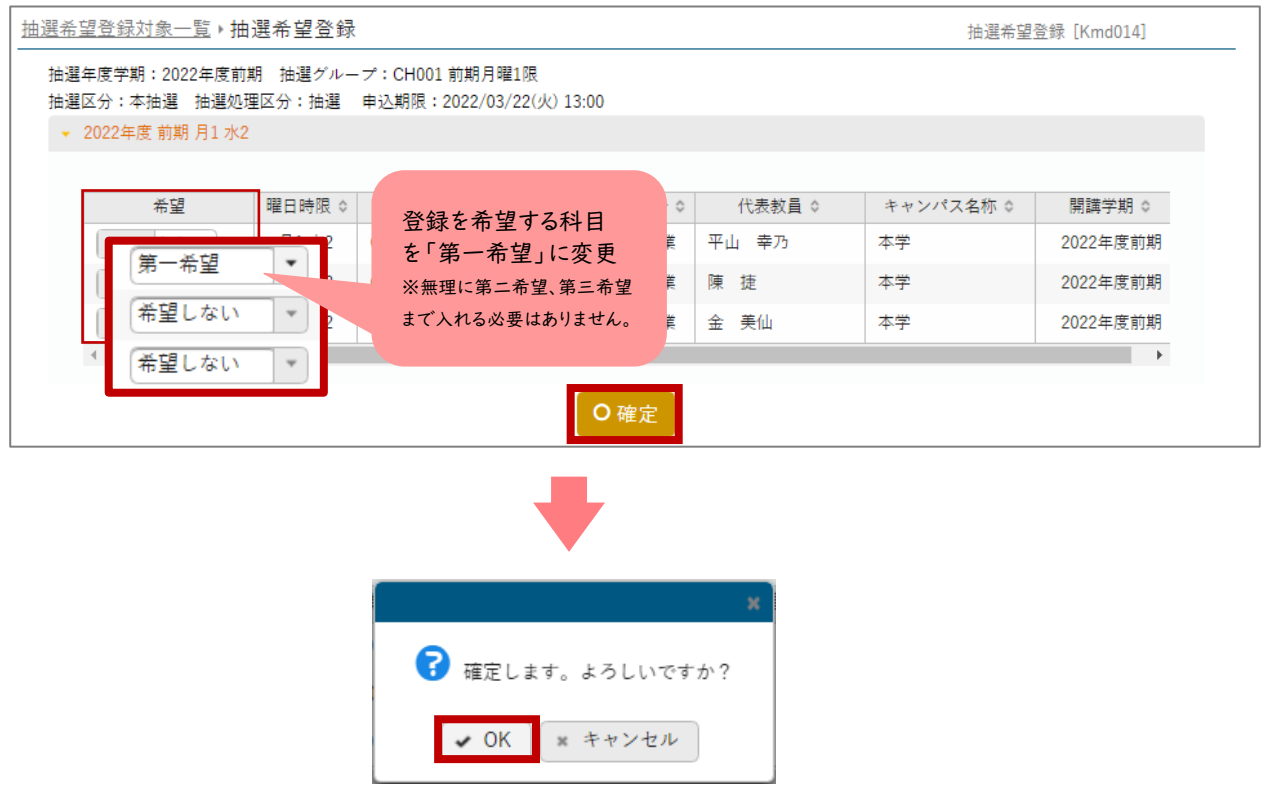

※こまめに [確定] ボタンを押すこと。(次ページ注意点参照)

#### **<注意点>**

①同じ抽選グループ内の同じ開講時期・曜日・講時に複数科目を希望する場合は、**第三希望**まで エントリー可能です。(第一希望のみでも問題ありません。)

例)

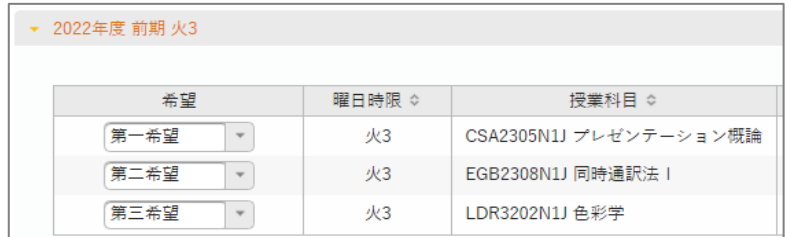

②以下の方法でエントリーはできません。

例)

 「CH10 後期 A 方式 週 1 コマ」の火 4 の科目を第一希望でエントリー 「CH11 後期 B 方式 週 1 コマ」火 4 の科目を第二希望でエントリー

③同じ開講時期・曜日・講時の別の抽選グループでの希望は受け付けません。 ※エントリーできますが、システムエラーにより落選します。

 「CH10 後期 A 方式 週 1 コマ」の火 4 の科目を第一希望でエントリー 「CH11 後期 B 方式 週 1 コマ」火 4 の科目を第一希望でエントリー

④同一科目のエントリーはできません。

例)

・スペイン語 A とスペイン語 B のエントリー

・旅行の英会話 A と旅行の英会話 B をエントリー・・・・・など。

⑤エントリー作業途中でも、申込期限を過ぎて[確定]ボタンを押した場合はエラーとなり、 申込できなくなるので、時間に余裕をもってエントリー作業をおこなってください。

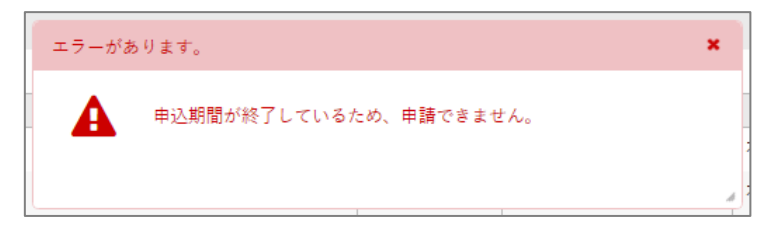

3.3 「抽選希望登録対象一覧」をクリックで、抽選希望登録一覧へ戻る。

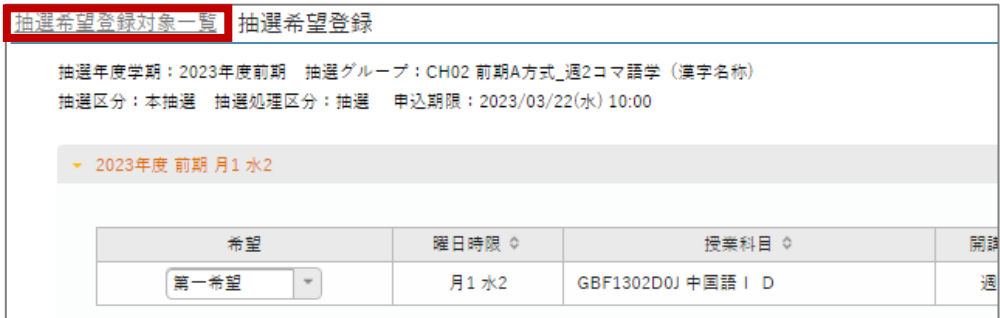

### 3.4 「抽選希望登録対象一覧」画面

希望登録した科目のあるグループの希望状況欄が「希望済」となっているのを確認。

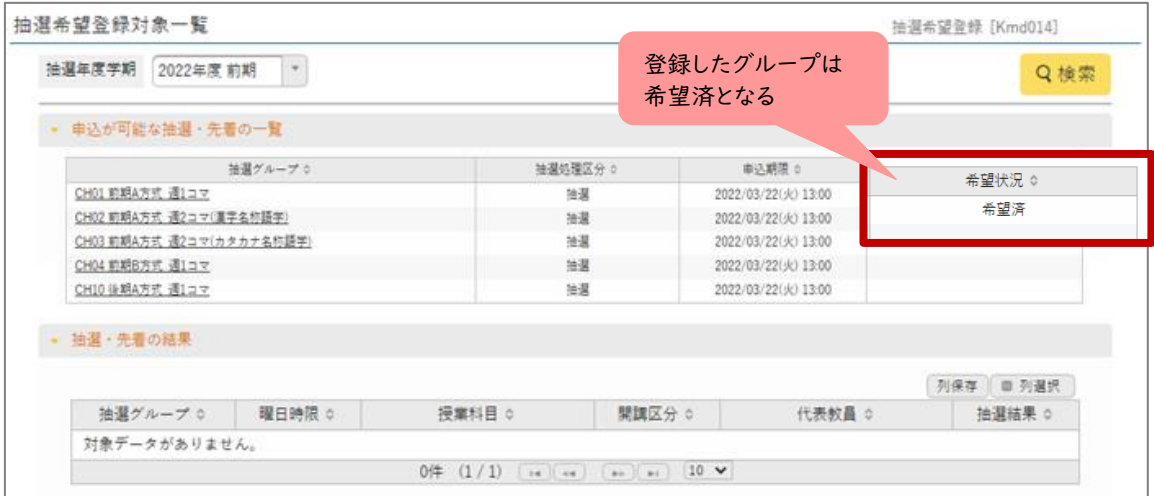

3.5 ログアウト

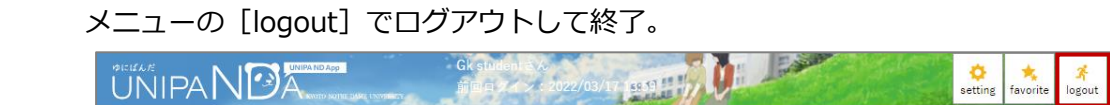

**抽選結果確認方法は次のページ**

### **4. 抽選結果確認**

**履修登録期間中**に、履修登録画面で確認します。

4.1 UNIPA メニューから [教務] >履修登録関係> [履修登録] 抽選結果は、履修登録期間に確認します。 履修登録画面に希望した科目が表示されていれば、当選です。

当選した科目は、履修登録期間中、**取消はできますが再登録できません。** 間違えて消してしまわないよう注意してください。

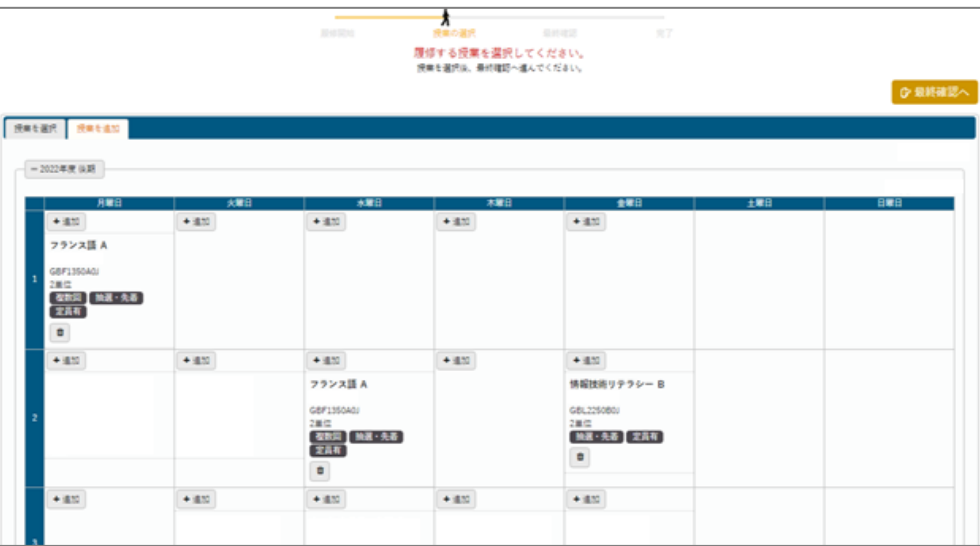

以上